## **Colors**

In this tutorial you will learn how to change the colors of individual attributes as well as how to set and modify color gradients.

## **Assigning Colors**

You can change the color of Boundary Lines, and Data Attributes. Changing the color of a Data Attribute will influence Dots/Markers, Choropleths, and Graphs that utilize those features.

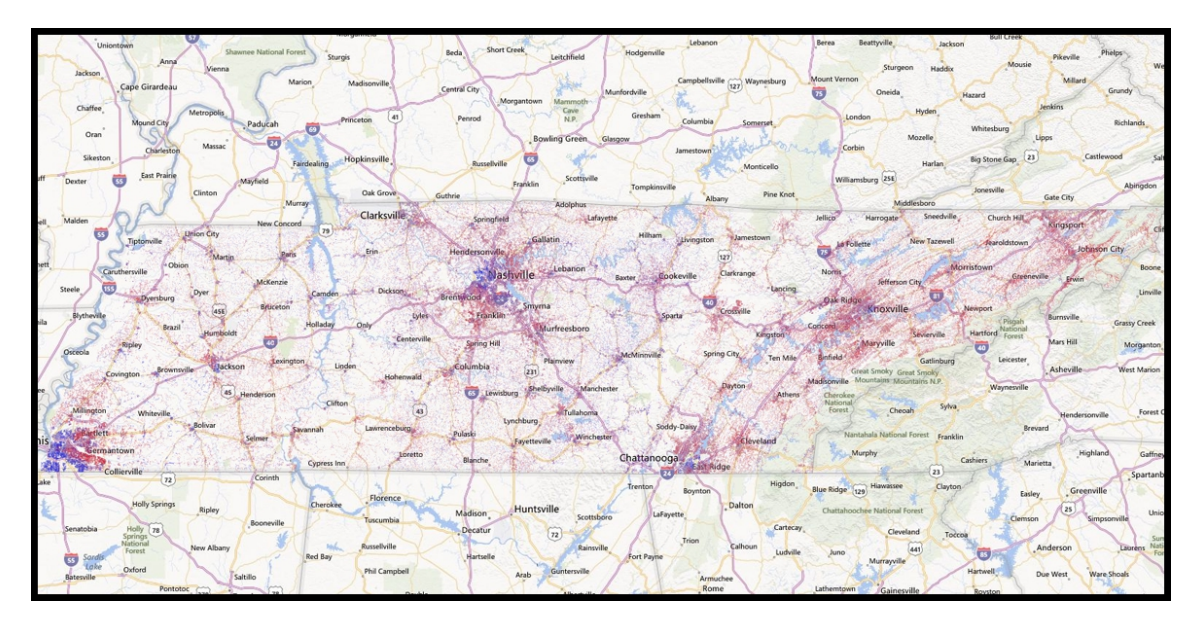

- 1. Find a Data Attribute or Boundary Layer you wish to change to a different color.
- 2. To the left of a particular attribute you will see a square box consisting of a color.

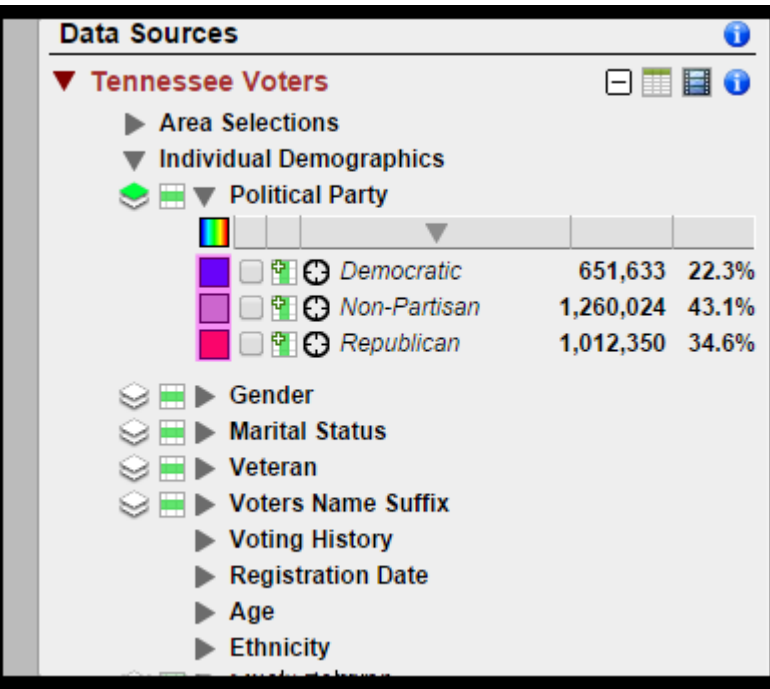

3. Click on the box and a window will appear containing: a color pallet and scale, RGB and HSB value inputs, and a #hexadecimal box.

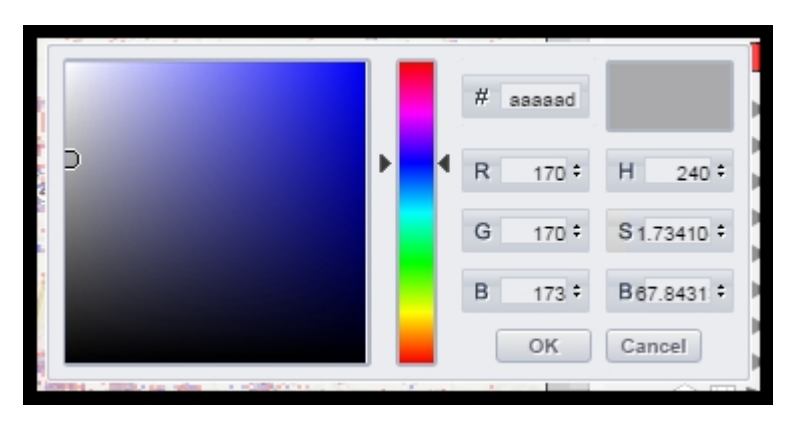

- 4. You can use the color pallet and scale, enter RGB/HSB values, or input a hexadecimal value to pick a new color.
- 5. In the color window, the left color box will display the color you currently have chosen, whereas the box to the right contains the original color that is being displayed. As you change the color you will notice the attribute color box will change to match your new color.

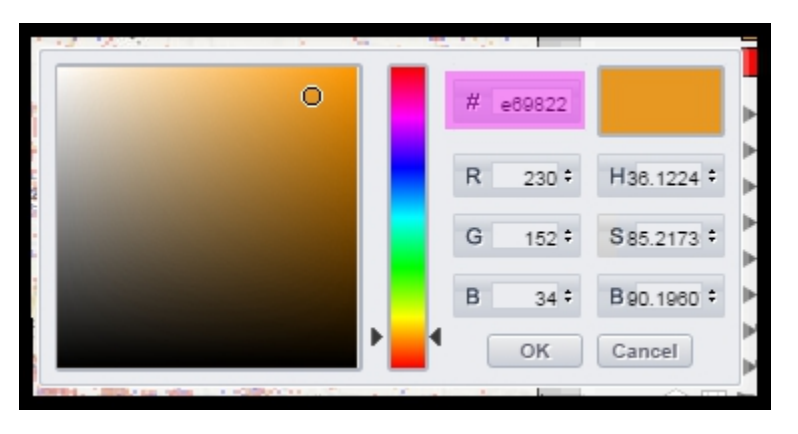

6. Once you have selected the color you wish to display, click OK to set the color. The map will then redraw to reflect the changes you made.

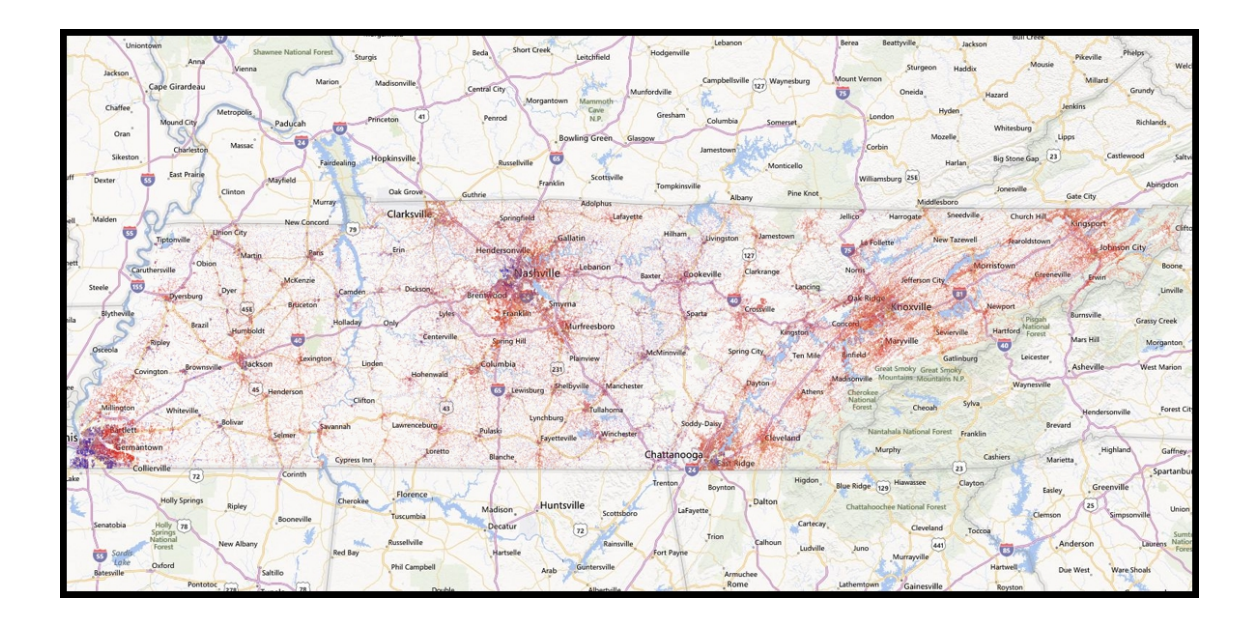

7. You can use the "Reset Colors" to change the Data Attribute colors back to their original value. This will not reset any of the Boundary colors.

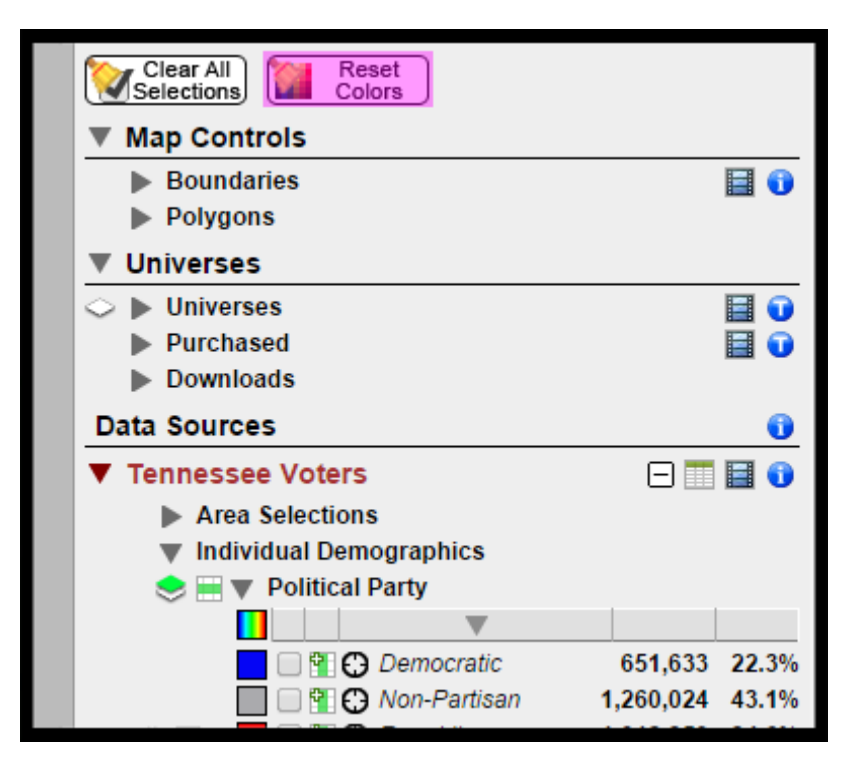

## **Color Gradients**

A new feature in Voter Mapping is the ability to create and modify color gradients.

1. To get started, simply click on the gradient button to the left of the sorting bar.

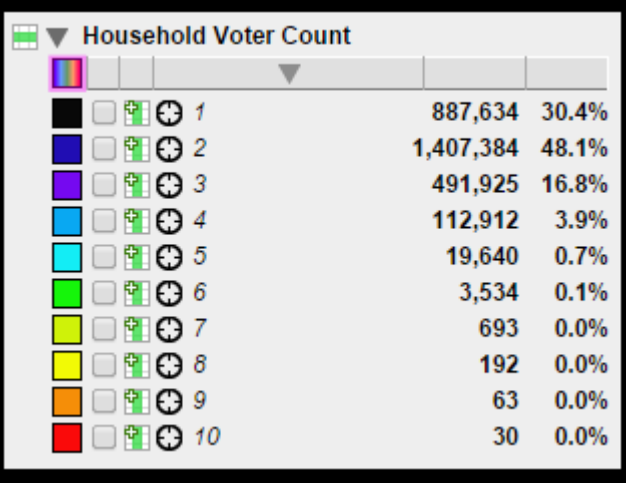

2. This will open up the gradient editor, and you will see a gradient with three color boxes: Blue, Green, and Red.

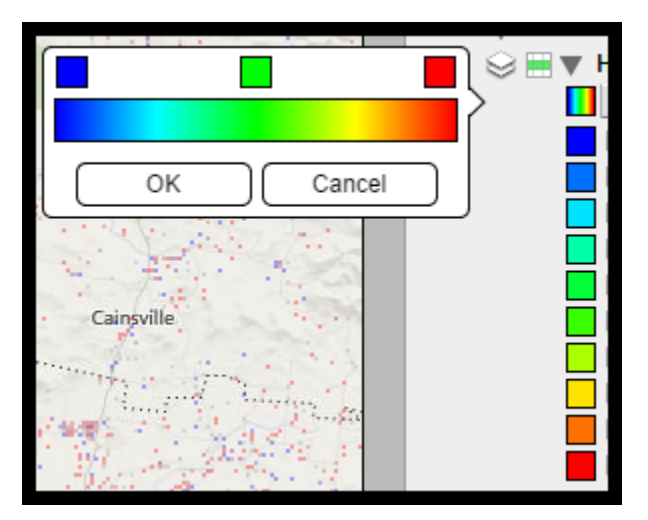

3. Left clicking on the color gradient will create a new box of that color.

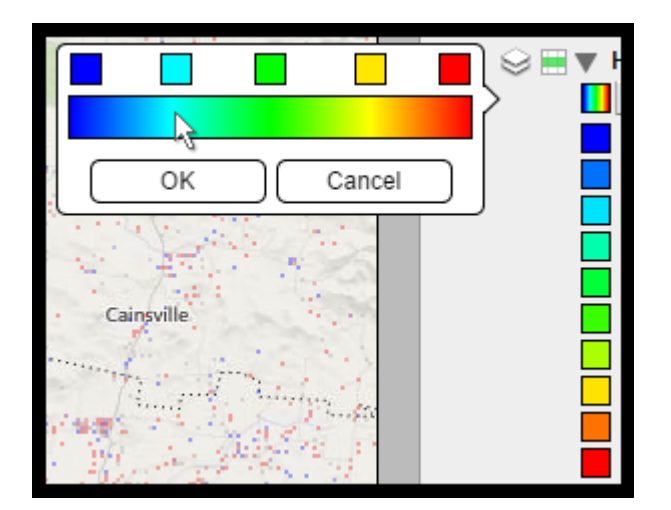

4. Right clicking a box will delete it.

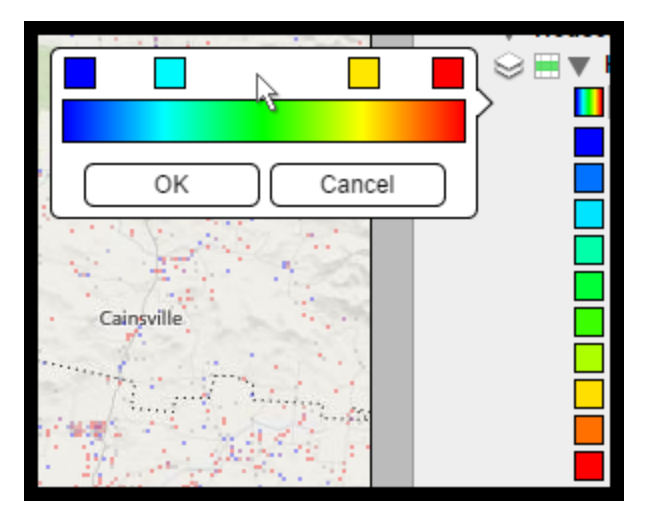

5. You can change the colors in the gradient in two ways; by changing the color of the boxes or by changing the order of the boxes. You can change the order of the boxes by left clicking and dragging the box left or right.

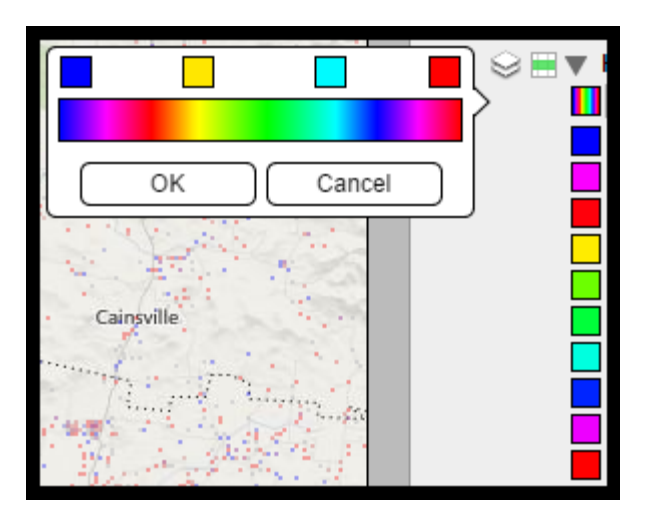

6. Notice how the boxes for the attributes and the gradient button change to match your edits in real time. You can also change the gradient by changing the color of the color boxes in the gradient. This works exactly like how you would change the color of an attribute in the side panel. Left click the box and set the new color of your choice.

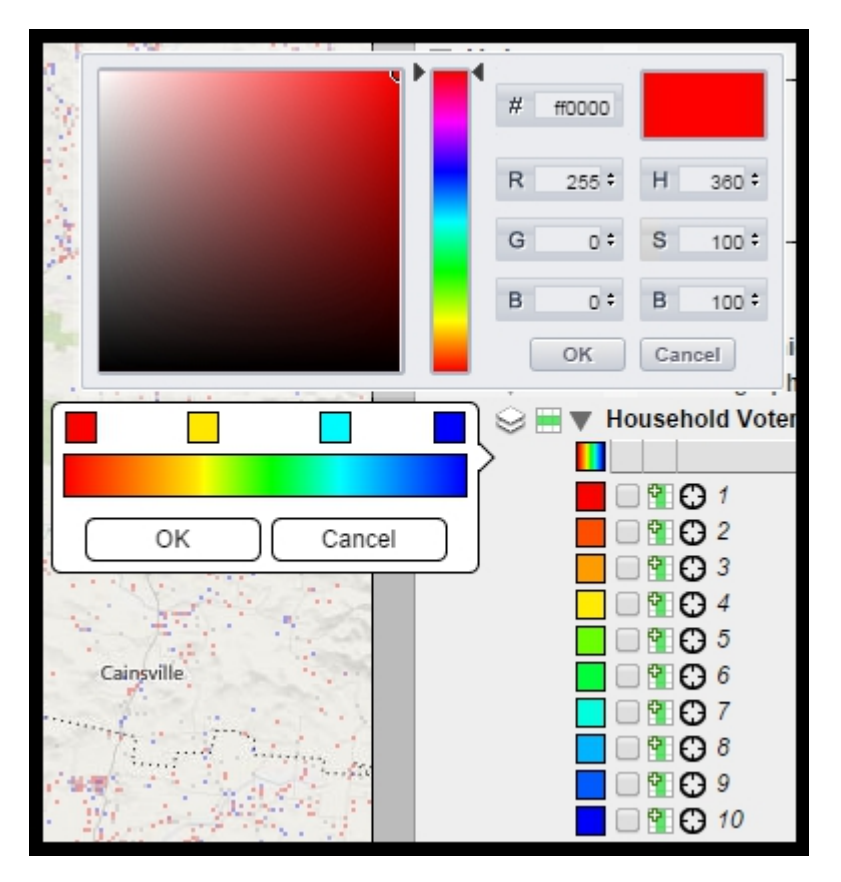

7. After you are done changing the gradient colors, click OK to save your changes and close the editor. Or click cancel to discard your changes and revert to the colors set before the gradient editor was opened. You can also revert all the colors back to their default by clicking Rest Colors up near the top of the side panel.

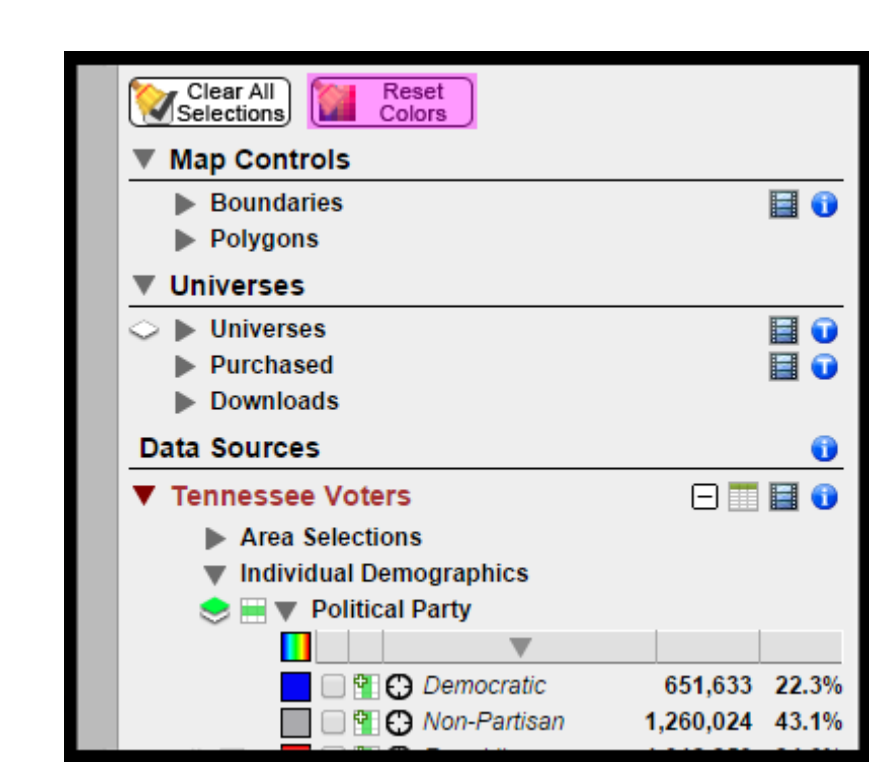